# **Chapter 9 - Grouping Design Graphics**

There are times when it is necessary to group elements because it is more efficient to place, modify or manipulate groups of elements rather than perform repetitive commands on individual elements. Element groups can be:

- Temporary fences and selection sets or
- Semi-permanent graphic groups and complex elements.

# **Temporary groups**

If you want to perform a one-time manipulation on a group of elements (i.e. copy them or delete them), create a selection set or use a fence to group the elements.

# Using Selection Sets

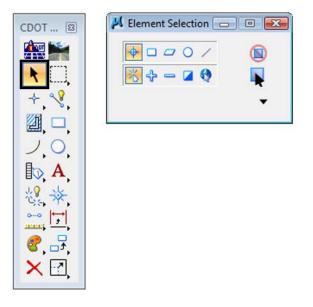

The **Element Selection** toolbar provides various methods for temporarily grouping elements. Once grouped, elements can be modified, manipulated or deleted as a group. When elements are grouped with these tools, they are placed in a selection set and remain in the selection set until you clear the set.

When elements are added to a selection set, they become highlighted. You can set the selection set color under Settings > Design File > Color > Selection Set Color. You can also quickly see the number of elements in the selection set from the indicator on the Status Bar.

These tools include:

#### **Element Selection**

Selects individual elements and adds them to the selection set. You can select multiple elements by either holding down the Ctrl key or by holding down the data button and dragging across the elements.

#### **Power Selector**

Power Selector provides more options for how elements are added to or deleted from the selection set. This includes filtering elements based on their attributes (color, style, weight, etc.) In many cases, you can find and add elements to a set much more quickly by filtering on attributes (e.g. all elements on level Design\_Guradrail\_Type-3), than individually picking them with the Element Selection tool.

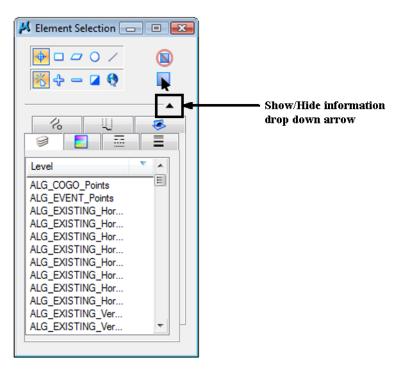

Power Selector also provides several methods for selecting elements including:

- *Individual* <D> on individual elements.
- Block selects all elements inside a block you draw. You can toggle the Block option to either inside or overlap.
- *Shape* selects all elements inside an irregular shape your draw. You can toggle the Shape option to either inside or overlap.
- *Line* selects elements by drawing a line through the elements.

The Mode option gives you options for adding and removing elements from the set including:

- ◆ *Add* places elements in the set.
- *Subtract* removes elements from the set.
- *Invert* toggles an element (adds a removed element or removes an added element).
- *New* clears the current selection set and creates a new set.
- Clear/Select All removes all selected elements from the current set, or adds all elements if the set is empty.

To access the attribute filtering option, select the **Show Selection Information** drop down arrow on the PowerSelector **Tool Settings** box.

# **Using Fences**

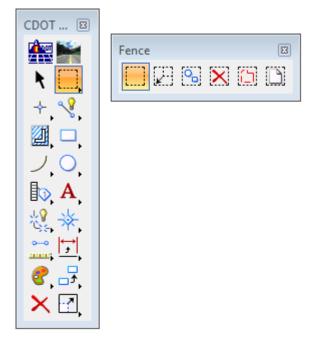

The **Fence** toolbar provides another set of tools to temporarily group elements. Once placed in the fence, the elements can be deleted, manipulated or the attributes changed. When the fence is removed, the elements are no longer grouped.

### Place Fence

Temporarily groups elements by drawing a fence boundary around the elements. There are several types of fences you can place including blocks (drawn corner to opposite corner), shapes, and circles, also by element, view or design file.

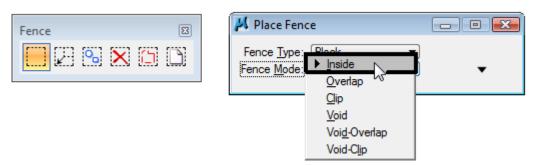

The fence mode determines which elements will be affected by the fence. These include:

- *Inside* to select elements entirely inside the fence.
- **Overlap** to select elements inside or overlapping the fence.
- *Clip* to select elements inside the fence and cut or break all elements that intersect the fence.
- *Void* to select all elements outside the fence.
- *Void-Overlap* to select all elements outside or overlapping the fence.

♦ Void-Clip — to select elements outside the fence and cut or break all elements that intersect the fence.

Once the elements are grouped in the fence, they can be deleted, manipulated, etc. You can use MicroStation view controls (**Zoom In, Zoom Out, Pan** etc.) and the fence remains persistent.

To remove the fence, select the **Place Fence** command again.

**Note:** Check the fence indicator on the **Status Bar** to quickly determine is there is a fence placed in the design file.

The **Void** and **Clip** modes are two features not available with selection sets. However, there may be times when attribute filtering (not available with fences) is easier to use — especially when grouping graphics in high-density areas.

### **Delete Fence Contents**

Deletes the contents of the fence based on the fence mode. Note that the **Delete Element** tool on the **Main** toolbar *does not* work for fenced elements.

| Fence 🖾                  | 🔑 Place Fence                         | - • •           |
|--------------------------|---------------------------------------|-----------------|
| C 2 9 <mark>X</mark> 5 B | Fence Type: Block  Fence Mode: Inside | ]<br>] <b>-</b> |
| Delete Fence C           | ontents                               |                 |

# Semi-permanent groups

For groups that require more frequent manipulation, it is often more efficient for the elements to remain grouped until you "ungroup" them. These groups — complex chains, complex shapes or graphic groups are created using the **Groups** toolbar.

### Groups toolbar

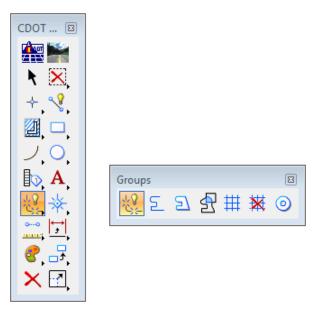

### **Drop Element**

**Drop Element** returns a complex element to its original graphics. In addition to breaking up complex elements, this command is also used to drop other types of groups including linestrings and cells (discuss later).

| Groups | 🔑 Drop Element 📃 🗉 🔜                                                                                                    |
|--------|----------------------------------------------------------------------------------------------------|
| ₩ ₩ @  | ✓ Complex         Dimensions       To Geometry ▼         Line Strings/Shapes         Multi-lines         Shared Cells       To Geometry ▼         Solids       To Surfaces ▼         Text |

### Creating Complex elements

#### Create Complex Chain

The Create Complex Chain command joins a series of lines, linestrings and/or arcs into one element with two end points. This command uses two methods:

- *Manual* you graphically select each element to add to the complex chain.
- Automatic adds all elements to the complex chain that are within the specified Max Gap distance (handy for numerous elements which would be tedious to pick individually).

| Groups          | 📕 Create Complex C 👝 🗉 💌                                            |
|-----------------|---------------------------------------------------------------------|
| <u>୍ଷ E</u> ସ ช | Method:<br>Max Gap:<br><u>Automatic</u><br><u>Simplify geometry</u> |

If you toggle on **Simplify geometry**, the new element is created as a linestring instead of a complex element. The advantage is that you can more easily modify a linestring than a complex element.

The new complex chain takes on the active element attributes, regardless of the attributes of the original elements that make up the chain. Be sure to set your active element attributes before creating the complex chain.

### Create Complex Shape

**Create Complex Shape** joins a series of lines, linestrings and/or arcs into one closed element. A "filler" segment is added, if needed, to close the shape. The same **Manual** and **Automatic** methods found in the **Complex Chain** command are also available on the **Complex Shape** command.

| Groups 🖾      | 📕 Create Complex Sh 👝 🗉 💌 |
|---------------|---------------------------|
| 원 도 🏊 🕾 🗰 💥 🎯 | Method: Manual            |
|               | Max Gap: <u>Automatic</u> |
|               | Simplify geometry         |
|               | A <u>r</u> ea: Solid 💌    |
|               | Fill Type: None           |
|               | Fill <u>C</u> olor: 💽 0 🔻 |
|               |                           |

## Add to Graphic Group

Add to Graphic Group creates a group of individual elements that can be named. Graphic groups are more efficient than a fence or a selection set for items that must be frequently grouped and manipulated. This command can also add elements to an existing named group or can combine groups.

| Groups    | 8 | 📕 Add to Graphic Group 🛛 🗖 🔳 💌            |
|-----------|---|-------------------------------------------|
| ½ ⊑ ⊇ ∰ ₩ | 0 | Mamed Group Group 1   Member Type: Active |

After creating the graphic group, the elements behave as a group as long as the **Graphic Group** lock is on (**Settings** > **Locks** or **Locks** button on the **Status Bar**). If the **Graphic Group** lock is off, you can manipulate, modify or delete individual elements in the group. However, the elements retain their group status and can be manipulated again as a group if the **Graphic Group** lock is turned back on.

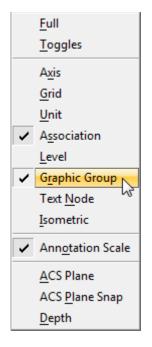

The Open Named Group option (magnifying glass icon) is used to manage your named groups (create new groups, add or removed elements from the group, create group hierarchies, etc.)

10000000

|                            | PA Named Groups |          | 101    |            |
|----------------------------|-----------------|----------|--------|------------|
| Open Named Group Dialog    | 🔓 🕼 🖫 🕼 🚡       | H ×      | < PP [ |            |
|                            | Name ^          | Elements | Groups | Selectable |
| Create New Named Group     | Group 1         | 0        | 0      |            |
|                            | Group 2         | 0        | 0      |            |
| 📕 Add to Graphic Group 👘 🖼 |                 |          |        |            |
| Named Group Group 1        |                 |          |        |            |
|                            | 1               |          |        |            |

## Drop from Graphic Group

Removes individual elements from a graphic group or named group. The command is also used to drop an entire group (break up the entire group into its component elements).

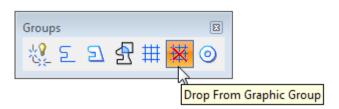